## 贵州省建筑业协会文件

黔建协通〔2023〕17号

#### 关于组织评选 2023 年度贵州省 优秀施工企业的通知

各市、州建筑业协会,各会员单位:

2023年, 为深入学习官传贯彻习近平新时代中国特色社会 主义思想, 积极响应党中央关于推进社会主义文化强国建设的 伟大号召, 树立典型、表彰先进, 推广先进经验, 加快施工企 业发展,为行业高质量发展提供有力的引领和保障。贵州省建 筑业协会决定开展"2023年度贵州省优秀施工企业"评选活动。 现将有关事项通知如下:

一、申报企业应是贵州省建筑业协会会员单位。

二、申报时间: 截至 2023年11月 20日止。

三、请严格按照《贵州省优秀施工企业评选管理办法》(见 附件1) 组织申报, 活动不收取任何费用。

 $\mathbf{1}$ 

四、即日起申报企业可通过协会官网进行网上申报。

网上申报方法: 详见贵州省优秀施工企业网上申报操作手 册(见附件3)。

五、评选结果将在协会官网公布,并在2024年度协会年会 上予以表彰。

六、联 系 人: 邹雨、谢钦

联系电话: 0851-85360461、85360048

附件:

1. 贵州省优秀施工企业评选管理办法

2. 贵州省优秀施工企业申报表

3. 贵州省优秀施工企业网上申报操作手册

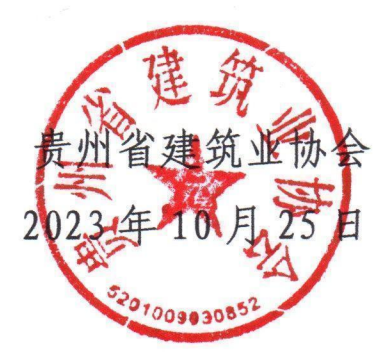

附件 1:

#### 贵州省优秀施工企业评选管理办法

#### 第一章 总 则

第一条 为加强贵州省工程质量安全管理, 提高企业自主 创新能力,树立典型、表彰先进,加快推进建筑业转型升级高 质量发展,根据《贵州省建筑业协会章程》结合我省实际,制 订本办法。

第二条 优秀施工企业在经济效益、社会效益、经营管理、 科技创新等方面应达到省内同行业先进水平。

第三条 评选活动本着对社会负责、对企业负责的精神, 遵循公正、公平、公开的原则。

第四条 优秀施工企业评选活动每年组织一次, 是一项行 业公益性活动。建筑施工企业自愿申报,由各市、州建筑业协 会或企业主管部门进行推荐,贵州省建筑业协会组织进行综合 评定。

#### 第二章 申报范围和评选条件

第五条 申报企业应是贵州省建筑业协会会员, 且具有独 立法人资格。

第六条 申报企业应当符合下列条件:

(一)认真贯彻党的路线、方针、政策,遵守国家法律、 法规,坚持社会主义核心价值观。做好新时代党的统一战线工 にはない たいしん かいしん かんしゅう かんしゅう かいしゅう しゅうしゅう しゅうしゅう しゅうしゅう かいしゅう しゅうしゅう しゅうしゅう

3

(二)生产经营作风端正,重合同,守信誉。企业综合管 理水平高,质量安全管理体系健全,业绩突出。

(三)企业基础管理工作扎实,专业管理和综合管理水平 较高,质量管理体系健全,已通过 ISO9000 系列三项管理体系 认证,现代化管理工作成绩突出。各项经营管理指标处于本地 行业领先水平。没有转包违法分包等违法行为。

(四)重视新技术开发和应用,积极采用新技术、新工艺、 新材料、新设备,并获得一定成效和奖励。四节一环保、绿色 施工有成绩或奖励。应用 BIM 技术有成效或奖励。

(五)参加评选的企业在本年度和上一年度内无一般及以 上工程质量安全事故,无建设行政主管部门处罚的不良行为, 无恶意拖欠建筑业税收行为,无拖欠农民工工资,无质量安全 问题投诉,工程质量合格率 100%。获得省、市、州质量奖或安 全文明工地奖。推行装配式建筑有成效,获得省、市以上行政 部门奖励。

(六)上一年度企业财务审计报表(结算无亏损)。

#### 第三章 评审程序

第七条 申报企业按要求认真填写《优秀施工企业申报表》 并网上填报申报材料,交由各市、州建筑业协会或企业主管部 门审核推荐。

第八条 在市、州建筑业协会或企业主管部门推荐的基础 上,由贵州省建筑业协会秘书处初审后,交由协会常务理事会 最终审定。

第九条 被评为"贵州省优秀施工企业"的企业,由贵州省

4

建筑业协会颁发证书,并在年会上进行表彰。

#### 第四章 工作纪律

第十条 申报单位和推荐单位一定要实事求是,严格把关, 客观评价,确保质量。杜绝任何形式的弄虚作假、徇私舞弊, 确保评选表彰活动的严肃性、权威性和公正性。

第十一条 工作人员要秉公办事,严格执行推荐标准和有关 规定,严格遵守纪律,自觉抵制不正之风。对违反者,视情节轻 重给予批评、警告,直至建议所在单位给予行政处分。

#### 第五章 附 则

第十二条 本办法解释权在贵州省建筑业协会。 第十三条 本办法自下发之日起实施。

附件 2:

## 贵州省优秀施工企业 申报表

申报企业: (公章) 申报时间: \_\_\_\_\_\_\_\_\_\_\_\_\_\_\_\_

贵州省建筑业协会制

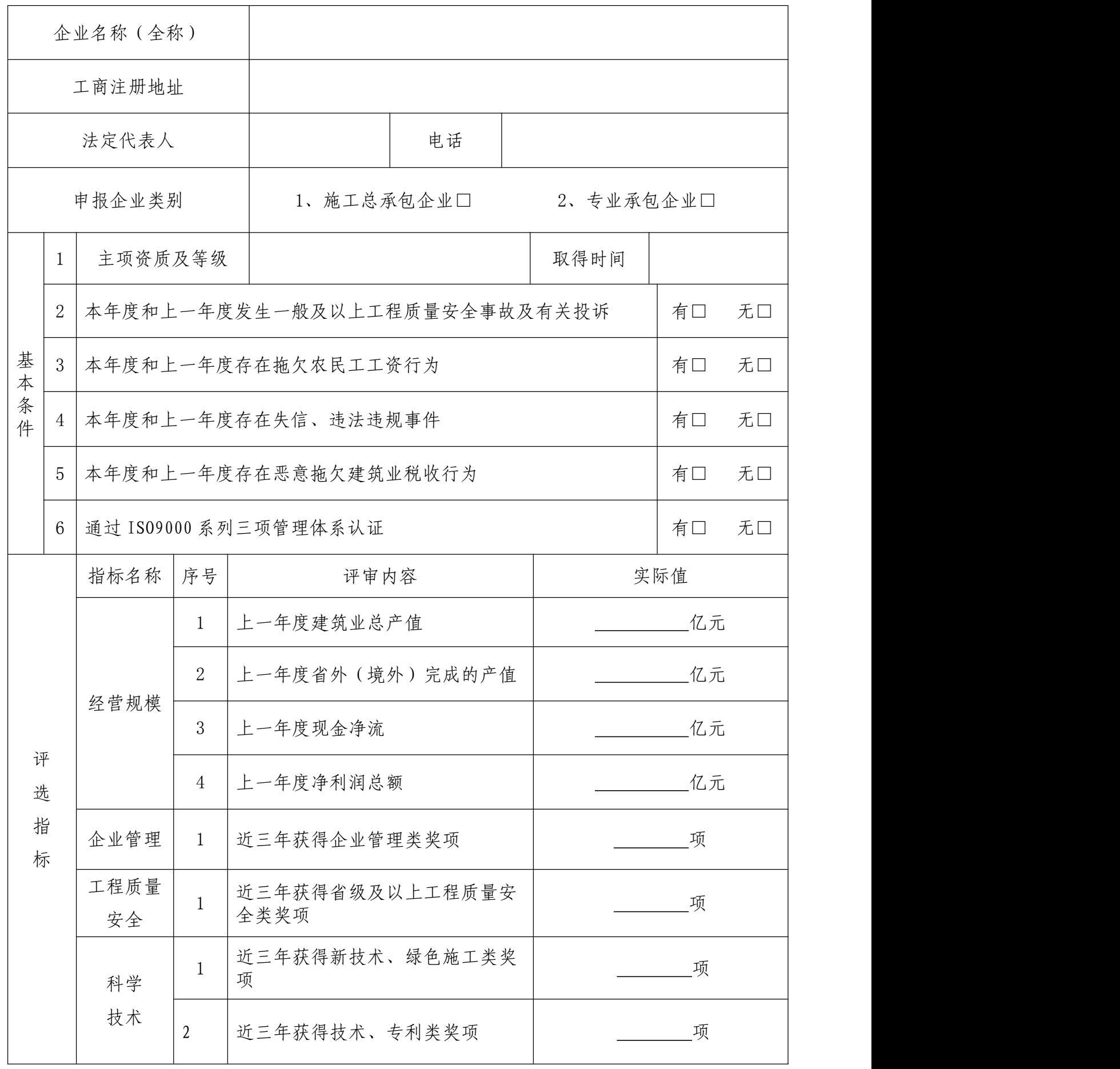

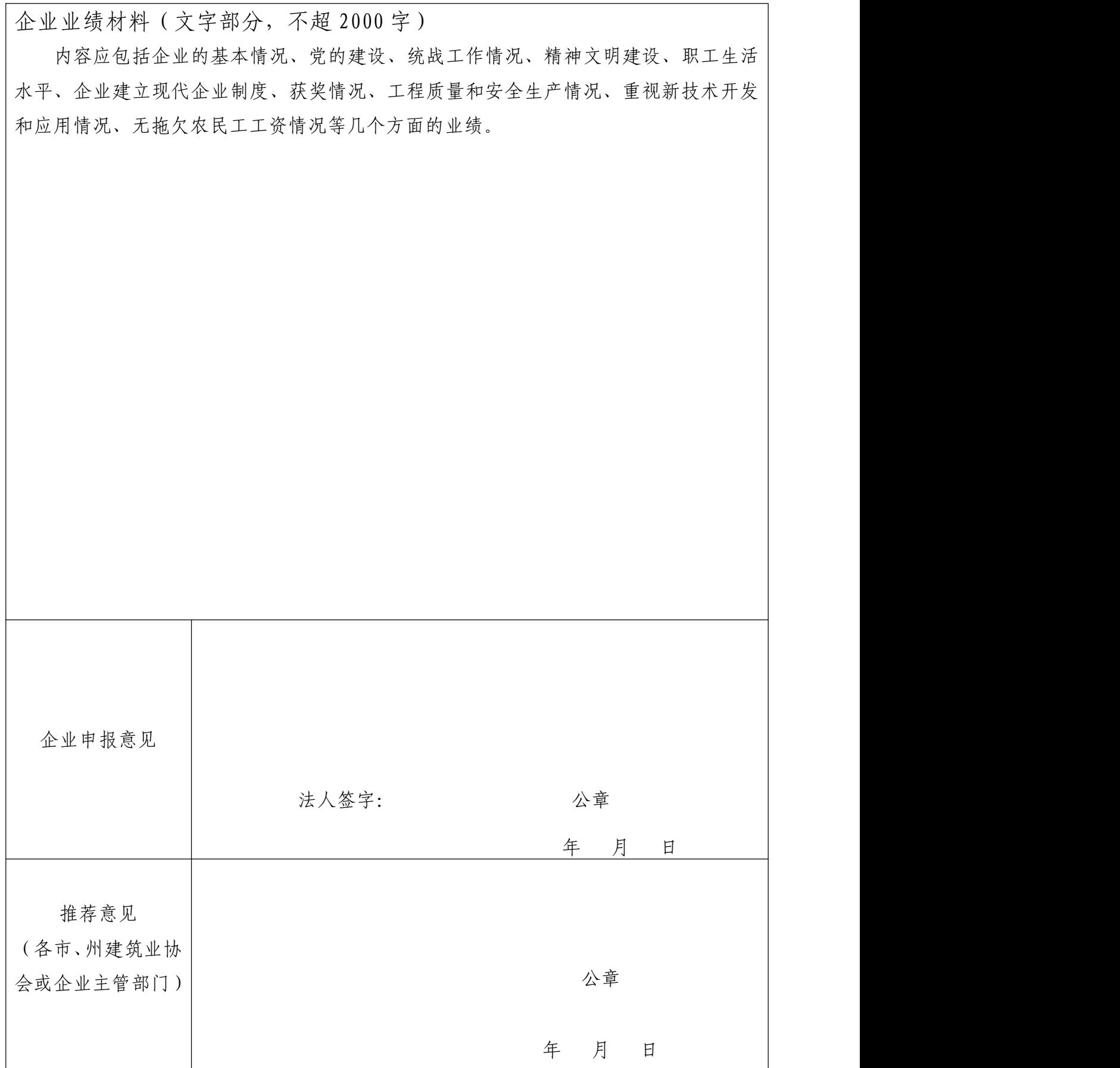

## **贵州省优秀施工企业**

## **网上申报**

# **操 作 手 册**

9

**星空间科技公司** 

目录

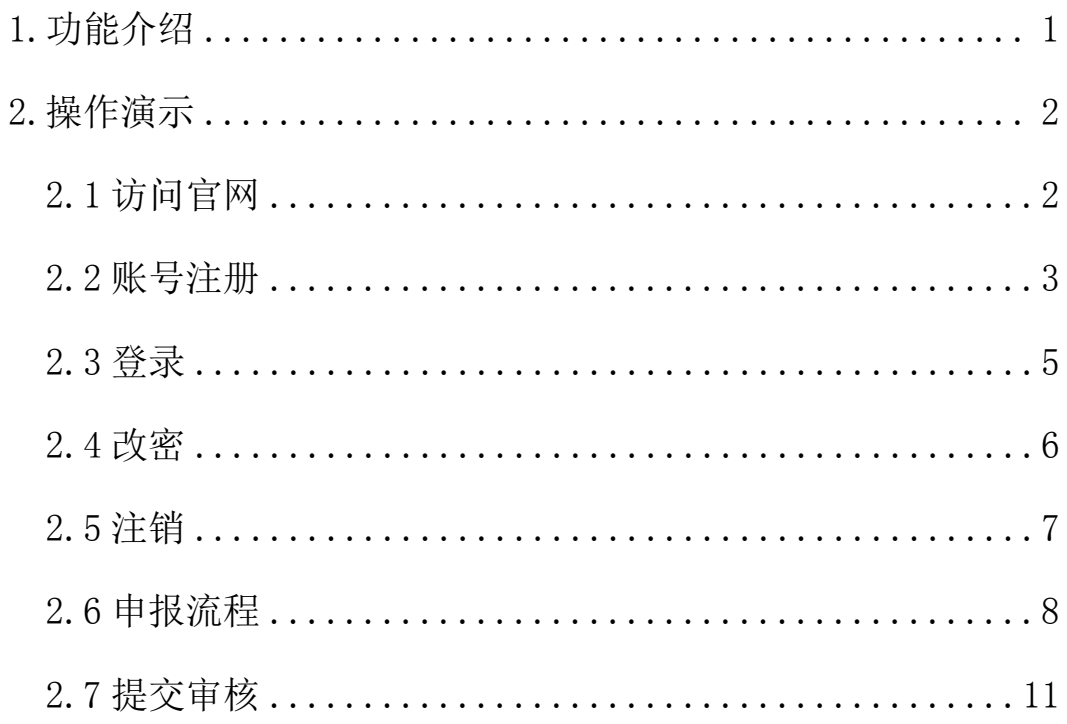

#### <span id="page-10-0"></span>1.功能介绍

本手册主要介绍此管理系统的主要功能和具体的操作流程,对申报奖项的相关说明和指 导作用,用户可根据此步骤内容说明大致了解系统能够展示的功能,对其有一定程度的理解 和熟悉,而根据在后面的具体操作演示步骤中的内容,用户可进一步熟悉并能熟练操作此管 理系统,并逐步掌握其工作原理和操作流程。

贵州省优秀施工企业网上申报操作手册主要用于说明用户在进入贵州省建筑业协会官 方网站后,进行奖项申报的具体操作过程,用户可进行账户的申请注册、资料完善、填写信 息、上传资料、申报奖项、修改密码、注销退出等,当然用户也可查看自己的其他相关信息, 其余的功能后续会有更为详细的系统操作手册进行说明,这里主要是针对贵州省优秀施工企 业网上申报的内容进行相应讲解,其余不再一一赘述。

<span id="page-11-0"></span>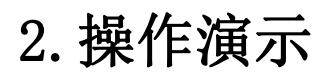

#### <span id="page-11-1"></span>2.1 访问官网

在浏览器地址栏输入网址访问: http://www.gzsjzyxh.cn/, 回车进入贵州省建筑业协 会官网界面,如下图为网站主页。

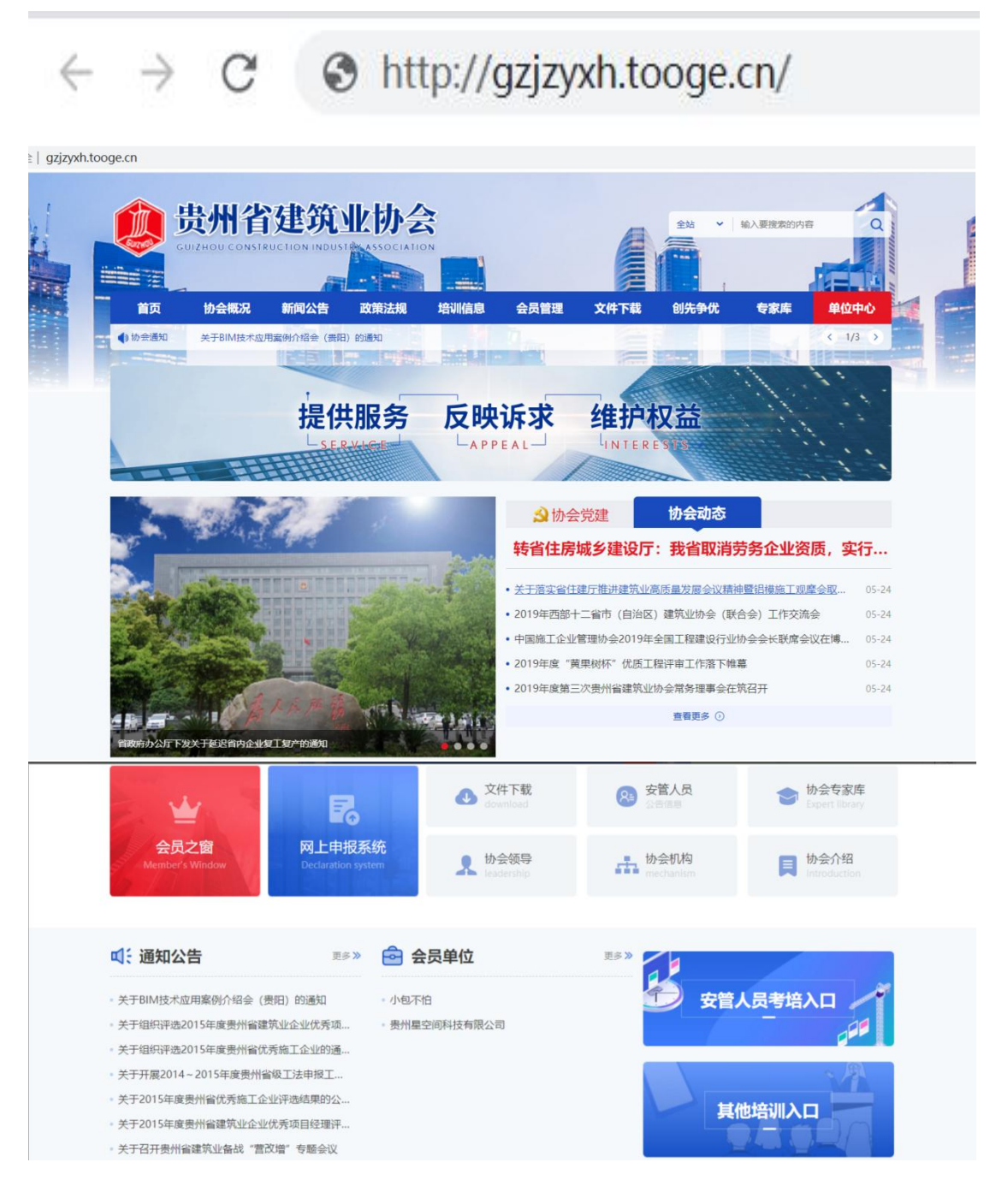

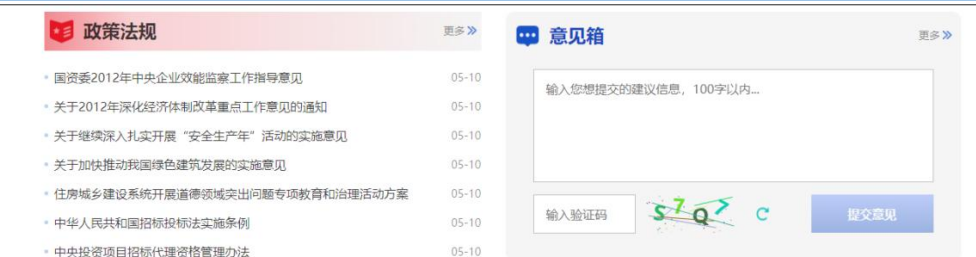

#### <span id="page-12-0"></span>2.2 账号注册

在一级菜单的"单位中心"处是登录通道(注:这里不管是会员还是非会员均可登录入 口,若是会员则选择会员登录入口,若是非会员则从非会员登录入口进行登录系统),点击 登录入口,进入到登录界面;若是第一次进入系统的用户可点击"注册"进行账号注册,点 击"还没账号?立即注册"进入账号注册通道,根据注册界面的提示内容,用户设置相应的 账户名(公司/单位全称)、密码、邮箱、输入手机号用系统发布的短信验证码进行注册。

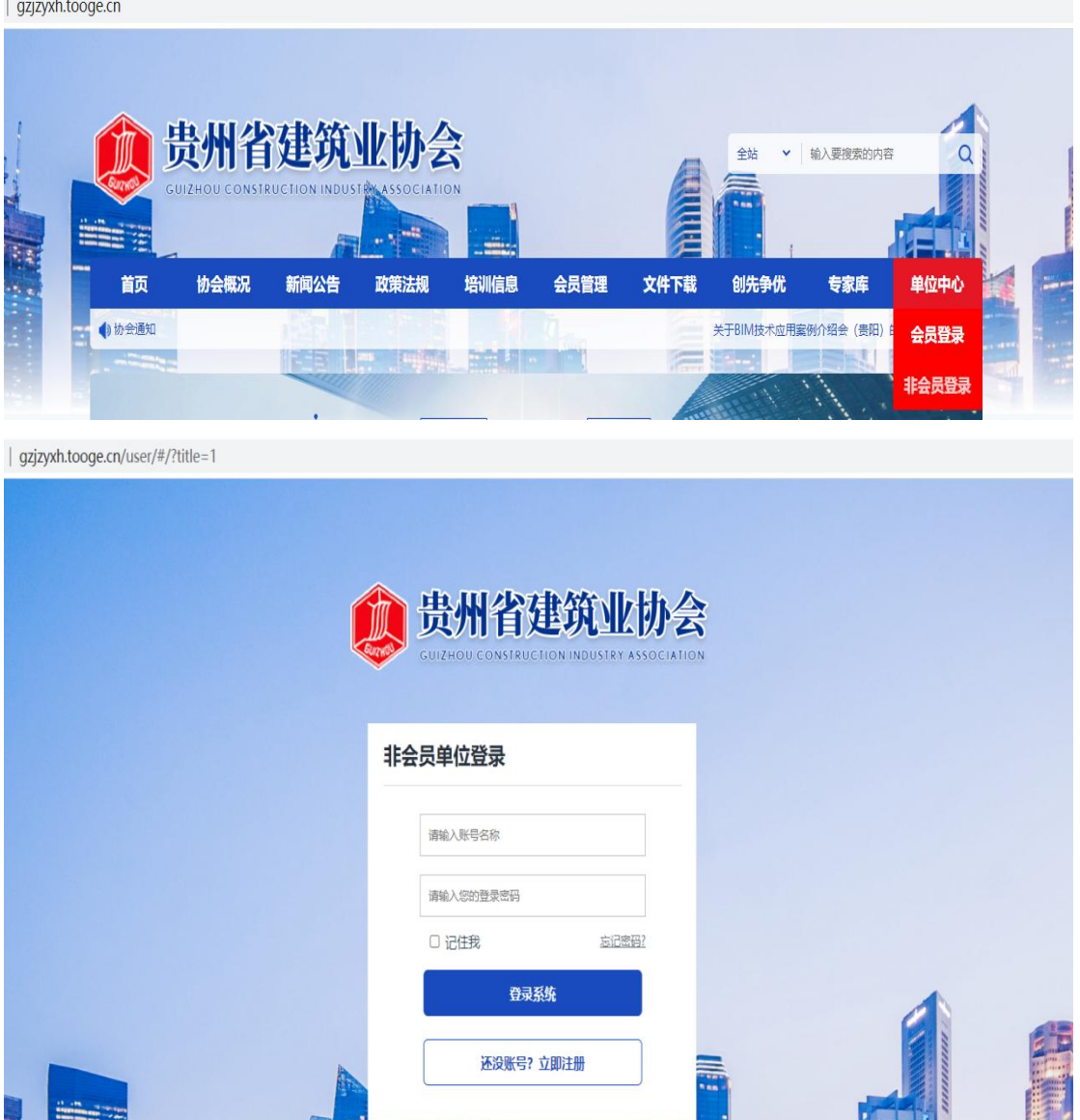

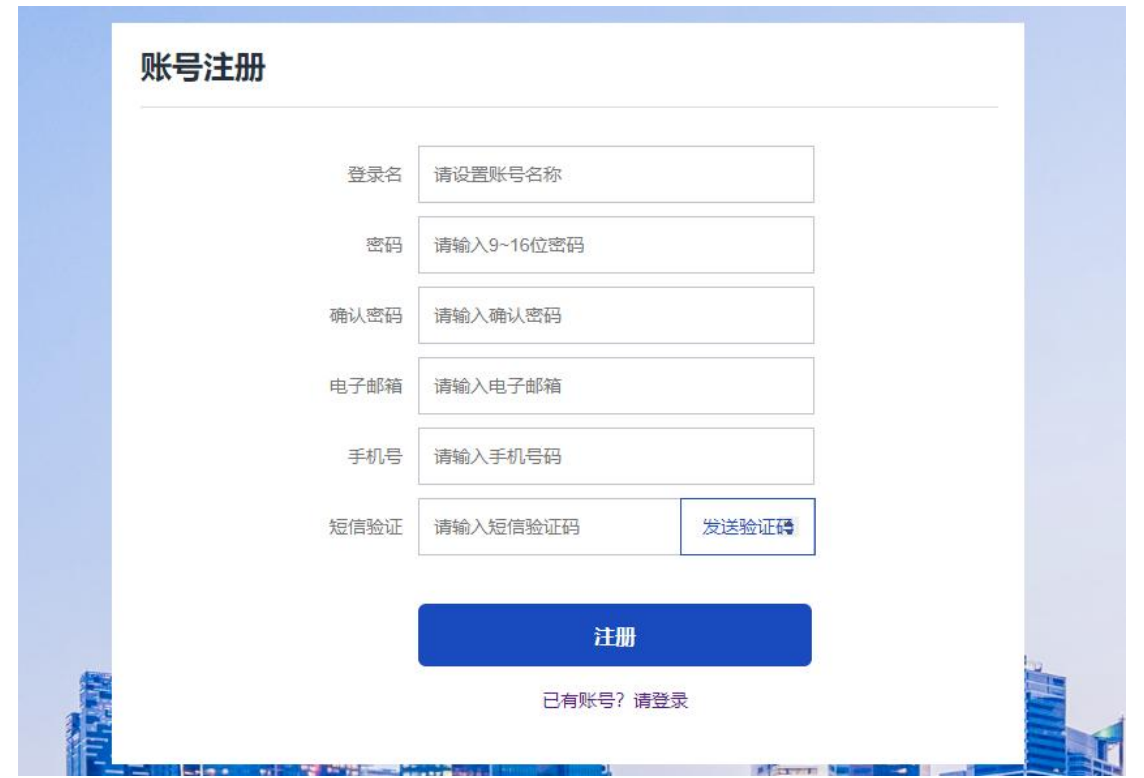

#### <span id="page-14-0"></span>2.3 登录

用户根据自己的账号和密码进行登录;这里可勾选"记住我",下次再次登录系统时就 不用再输密码,可直接登录。

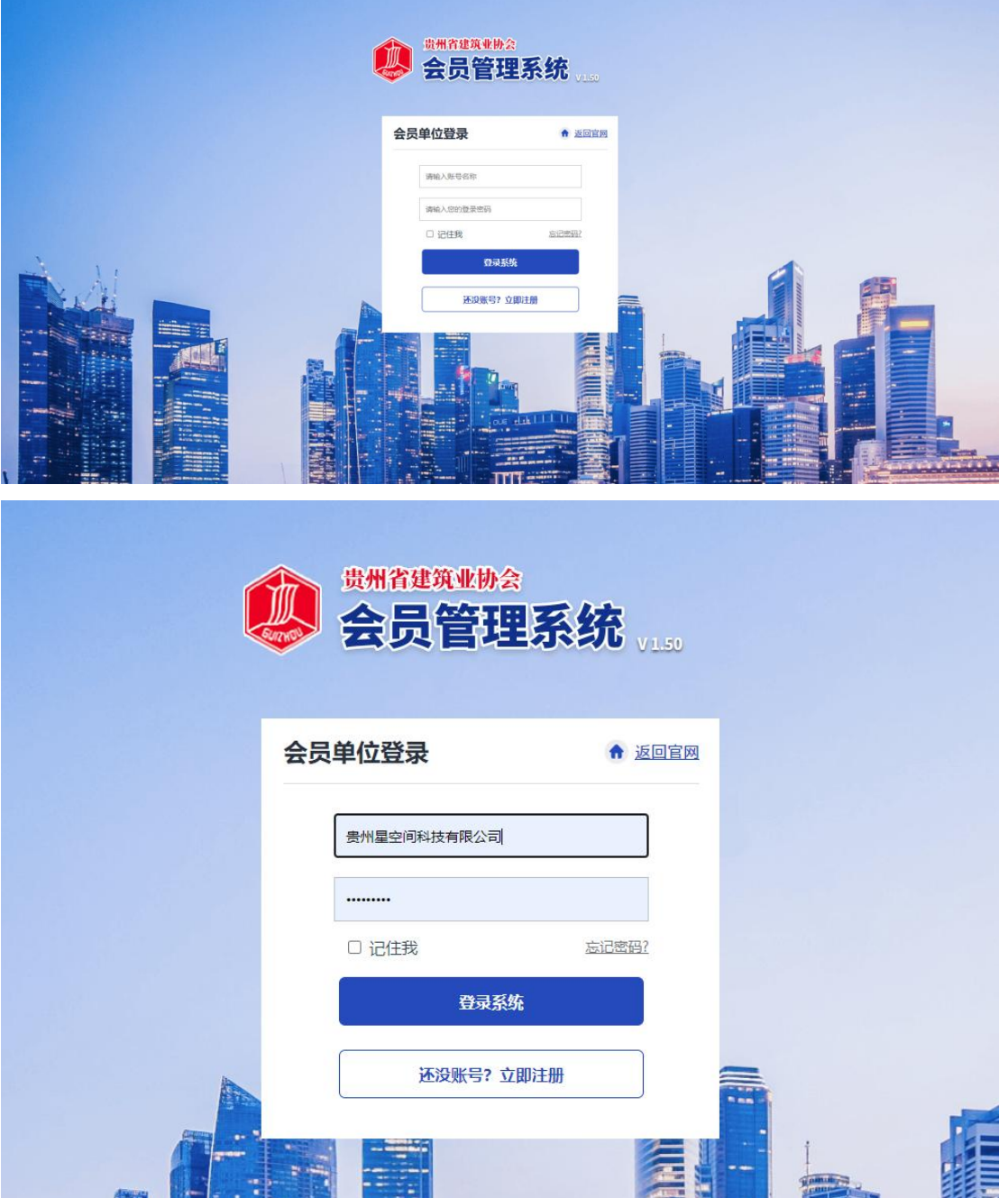

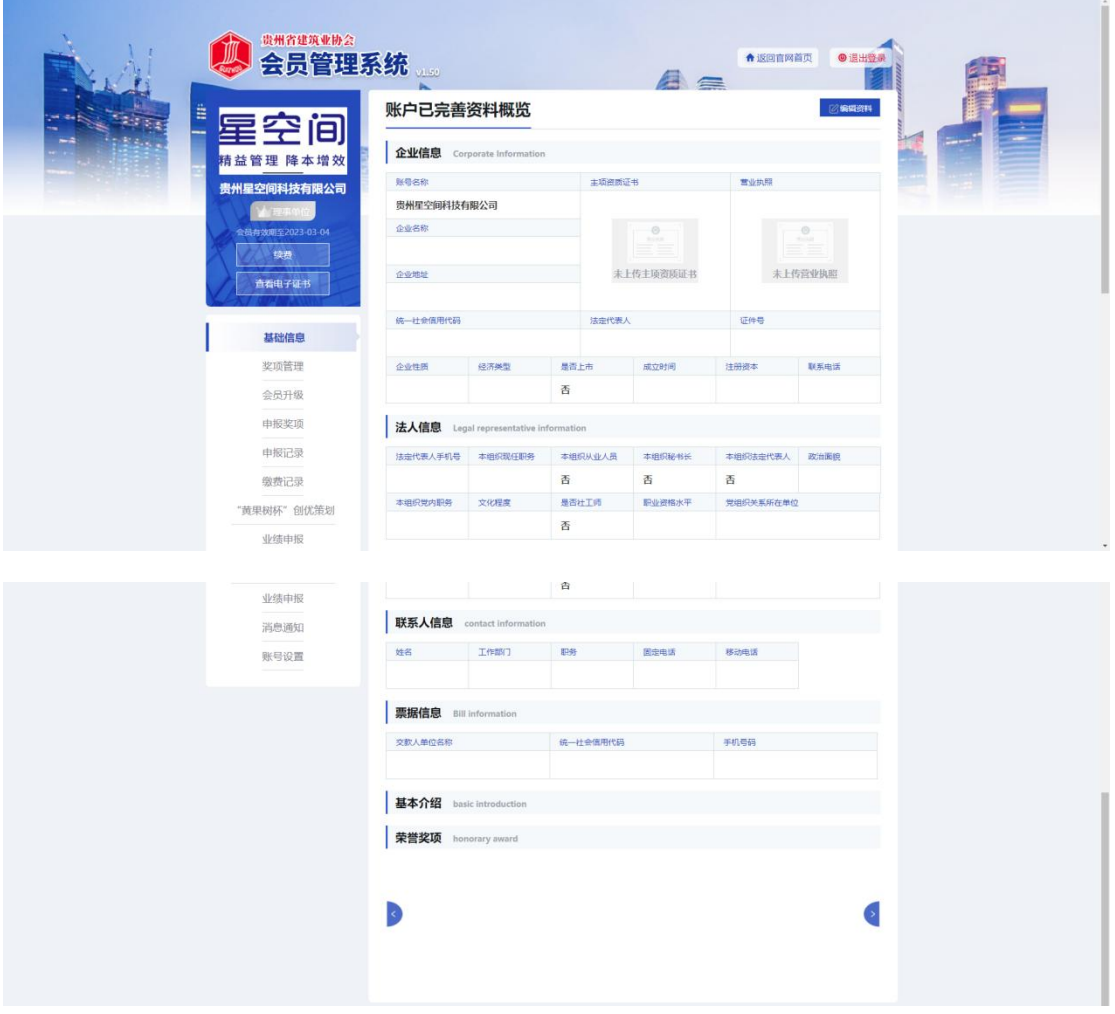

#### <span id="page-15-0"></span>2.4 改密

若用户忘记了自己的登录密码或者想修改登录密码,在登录界面点击"忘记密码"可进 行密码的找回或修改,在修改密码界面用户可根据自己的手机号,发送系统短信验证码,重 新设置登录密码。

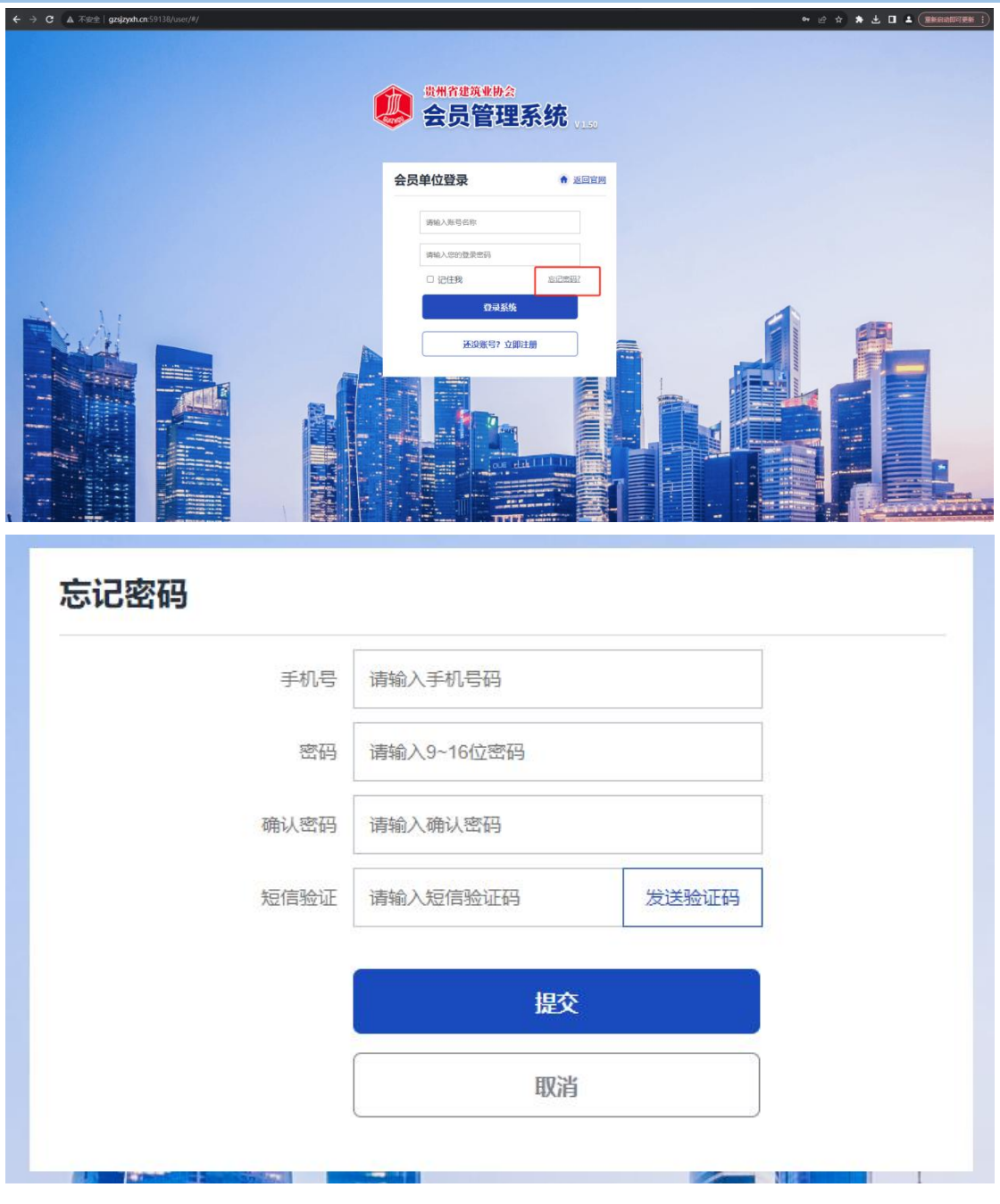

#### <span id="page-16-0"></span>2.5 注销

用户已登录后,若想进行退出,则在会员系统界面的右上角,直接点击"注销登录"即 可退出系统,来到登录界面,若想再进则需重新登录。

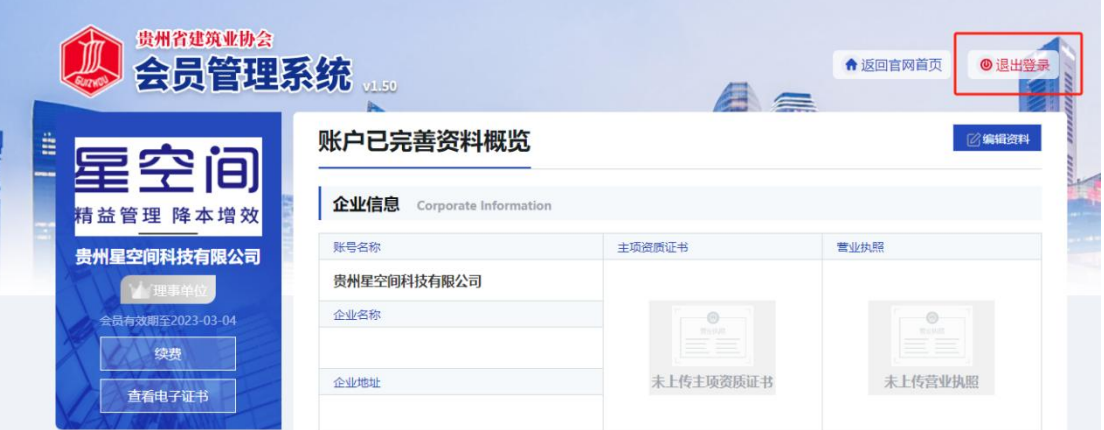

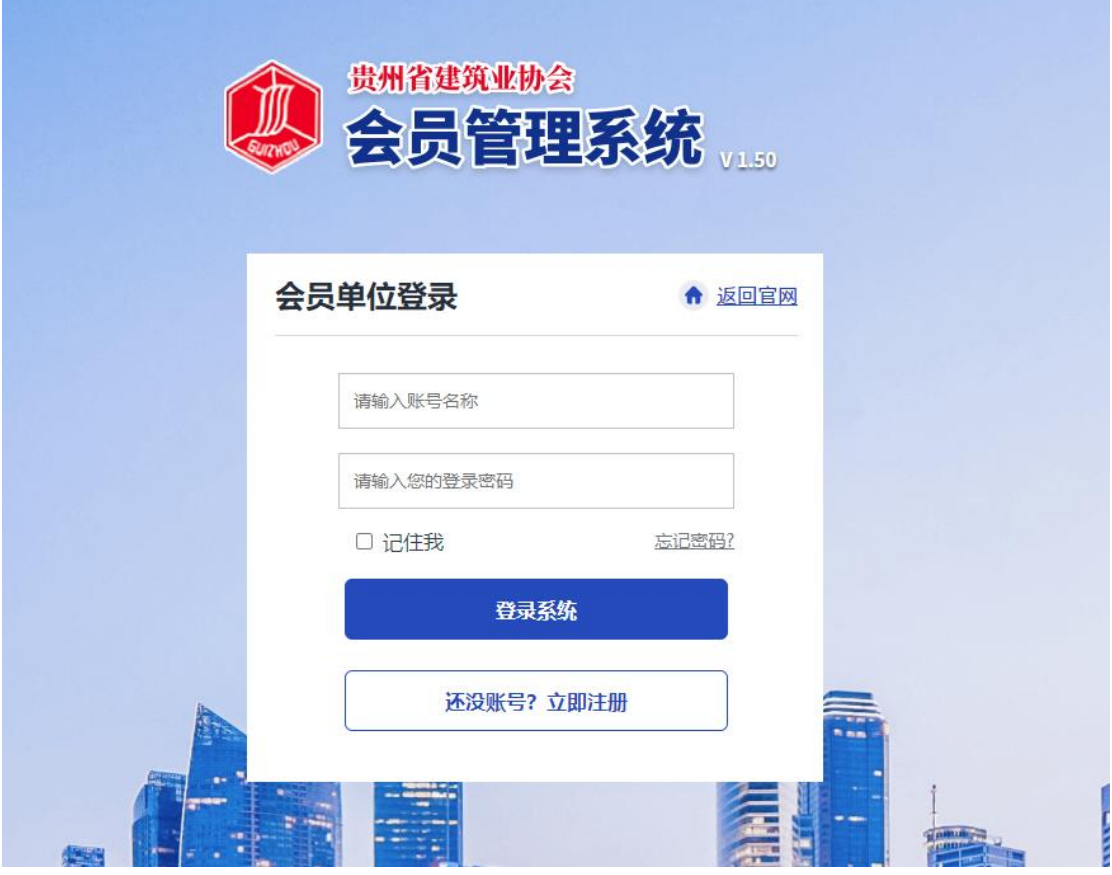

#### <span id="page-17-0"></span>2.6 申报流程

登录系统成功后,在主页左边能看到一列操作菜单,有基础信息、奖项管理、申请会员、 会员升级、申报奖项、申报记录、缴费记录、业绩申报、消息通知等;点击其中的"申报奖 项",右边会显示出所有的奖项内容,请选择贵州省优秀施工企业点击'去申请'进行申报。

| 18

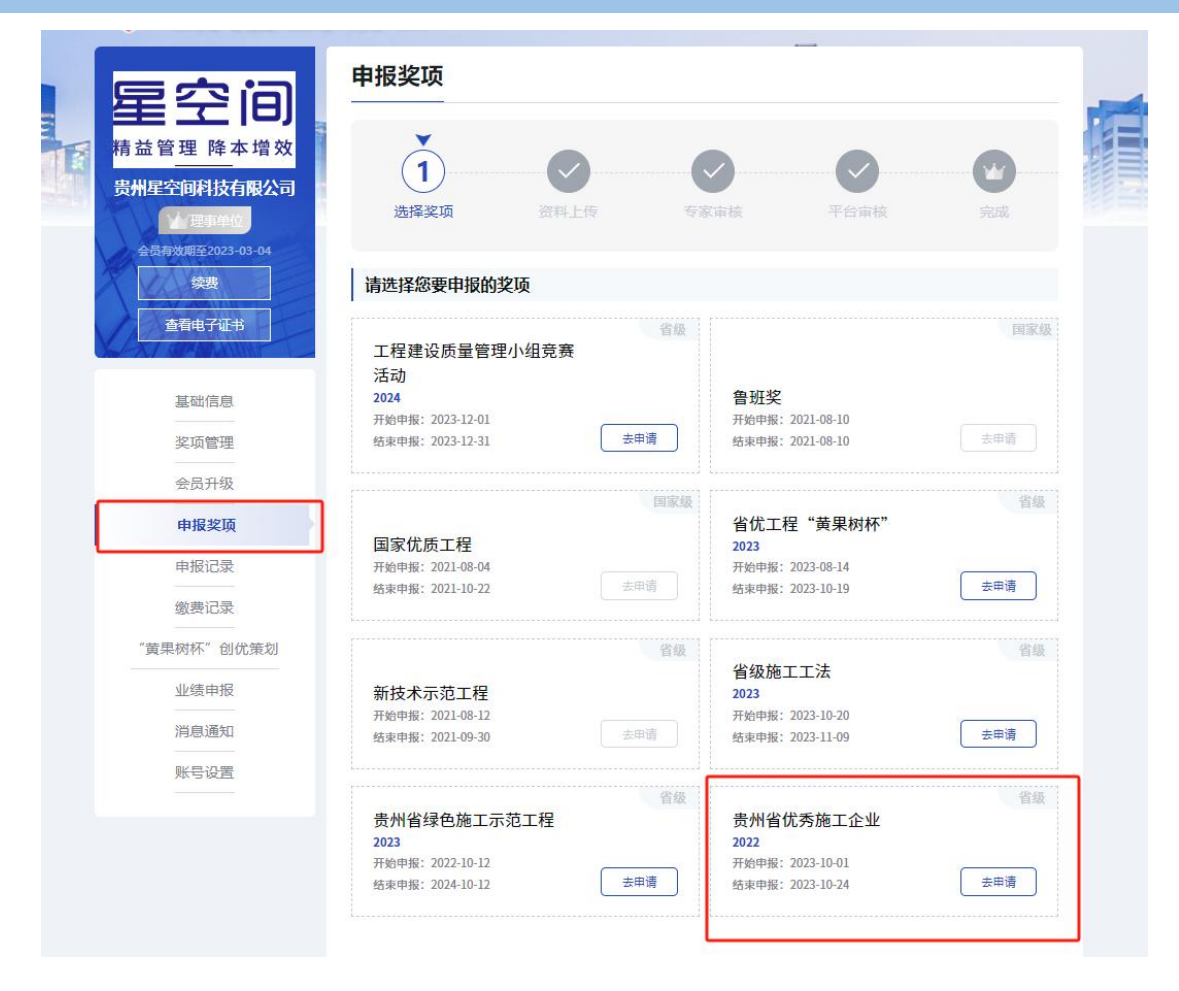

进入申报页面上部会有申报奖项的步骤提示过程,分别是选择奖项、资料上传、平台审 核、专家审核、完成;点击"开始填写资料"。

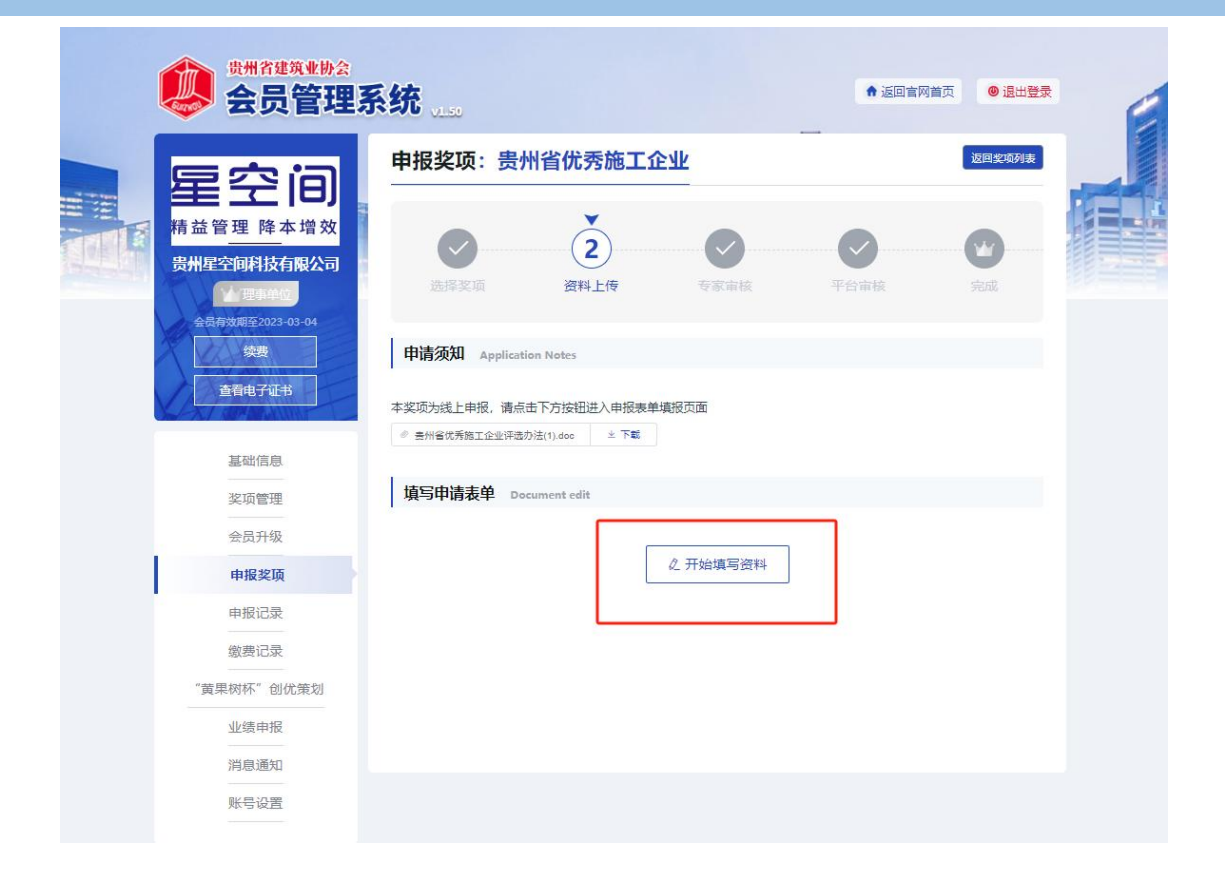

进入资料上传界面,进行各项申请材料的填写,在左侧可看到提示需要填写的资料内容, 分别有基本信息、基本条件、评选指标、企业业绩材料、上传附件。

根据表格要求,照实填写即可。

(注意:附件上传只能上传 png/jpg/pdf/doc 文件,且不超过 2MB;且文件上传需要看到后 方的绿色√才代表文档上传成功)

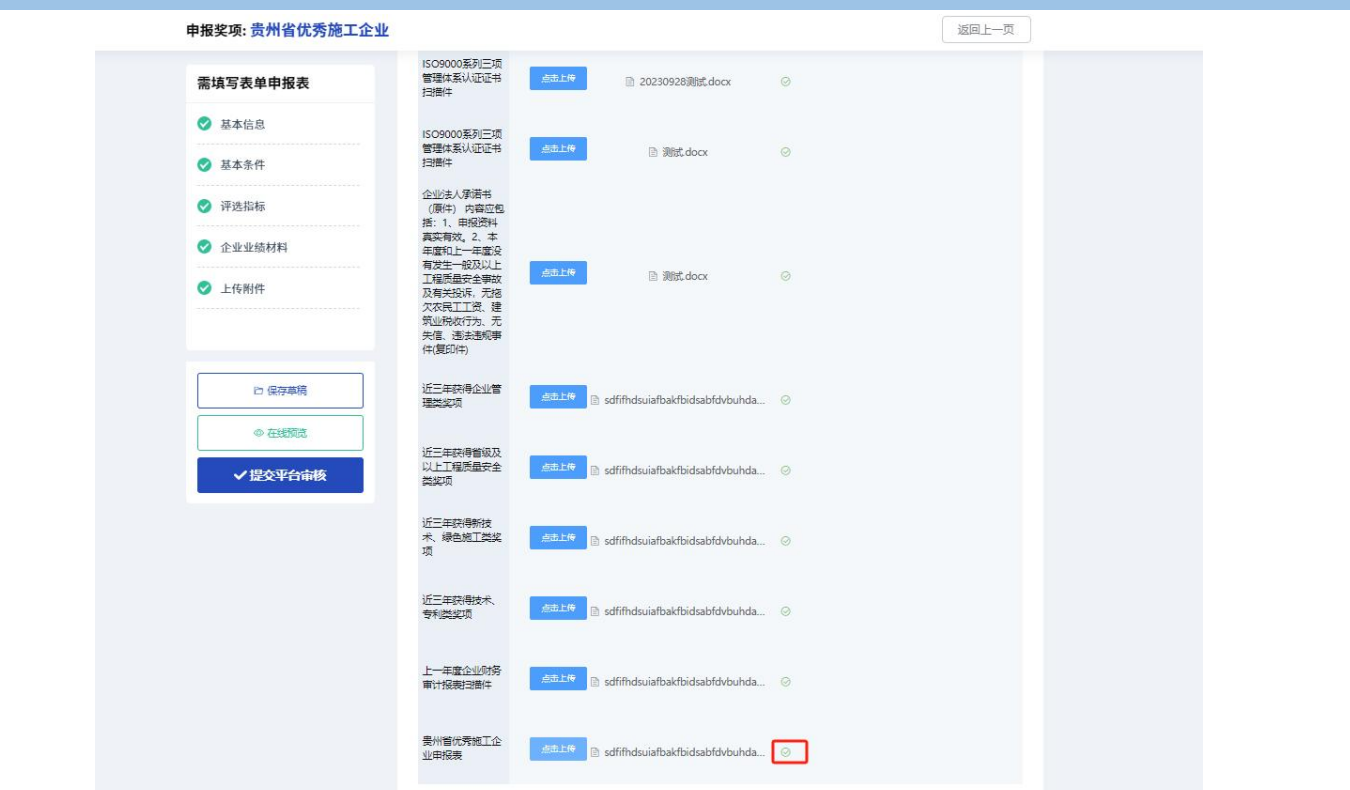

#### <span id="page-20-0"></span>2.7 提交审核

依次按照要求填写完所有资料后,可点击"在线预览"查看所有信息

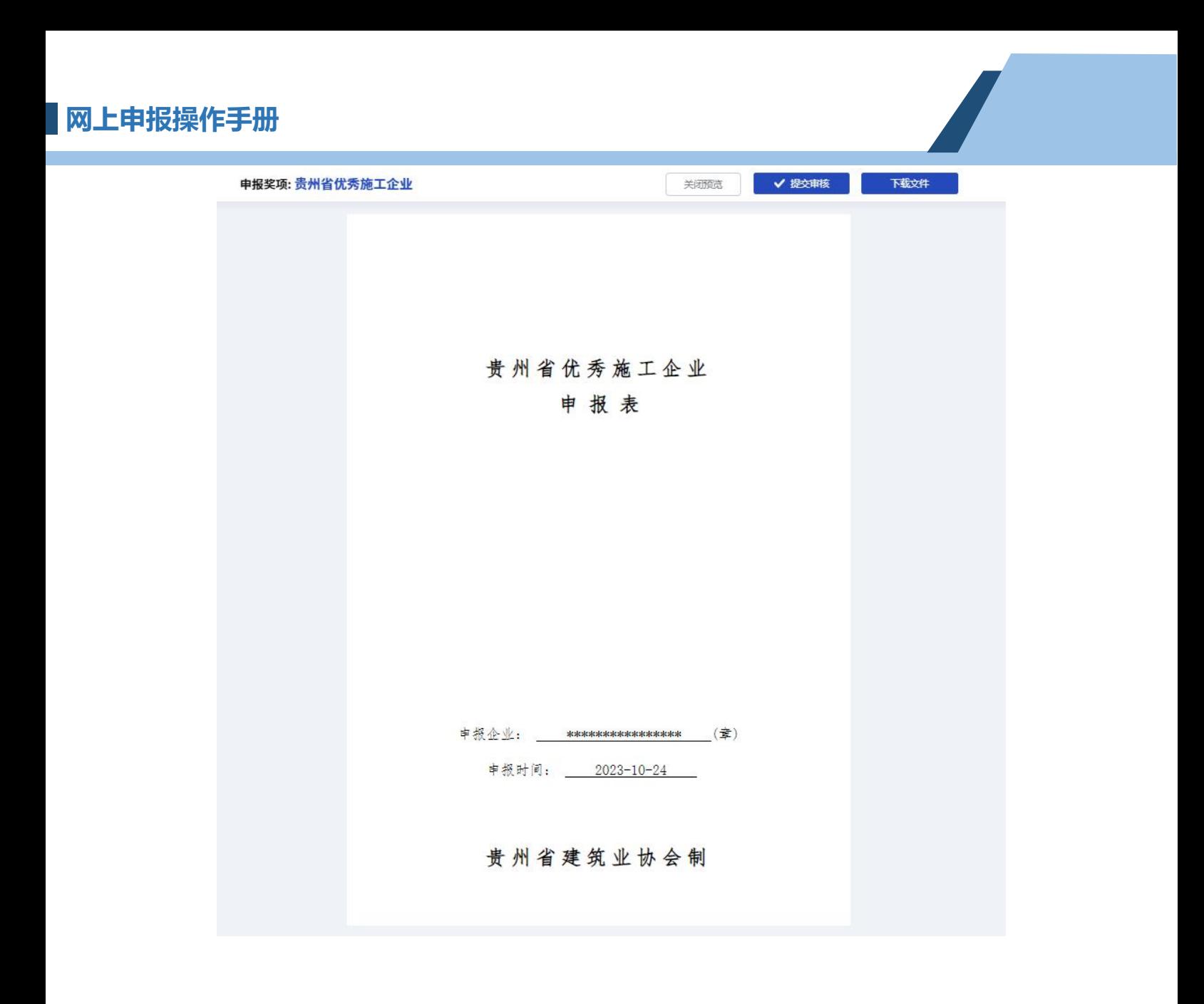

#### 申报奖项:贵州省优秀施工企业

关闭预览

■ V 提交审核 下载文件

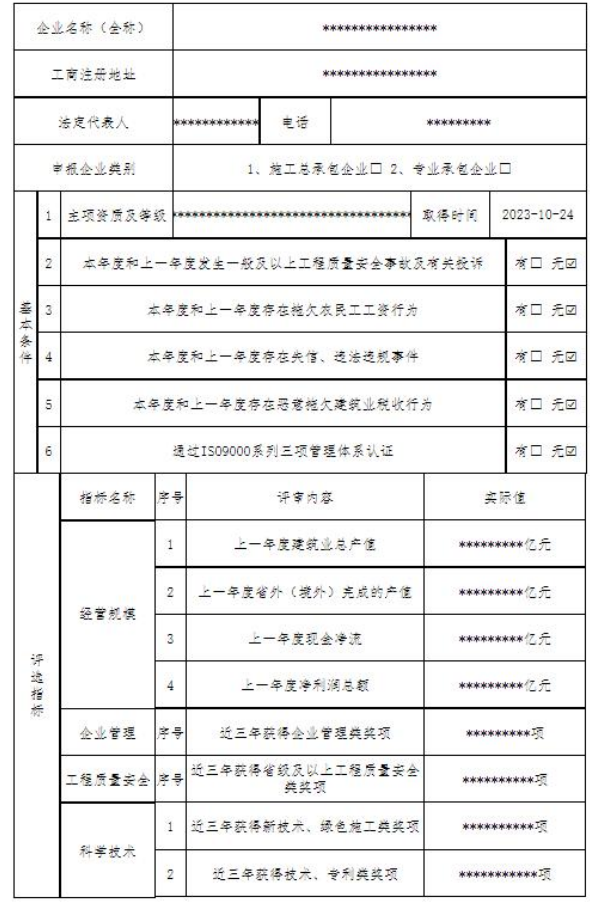

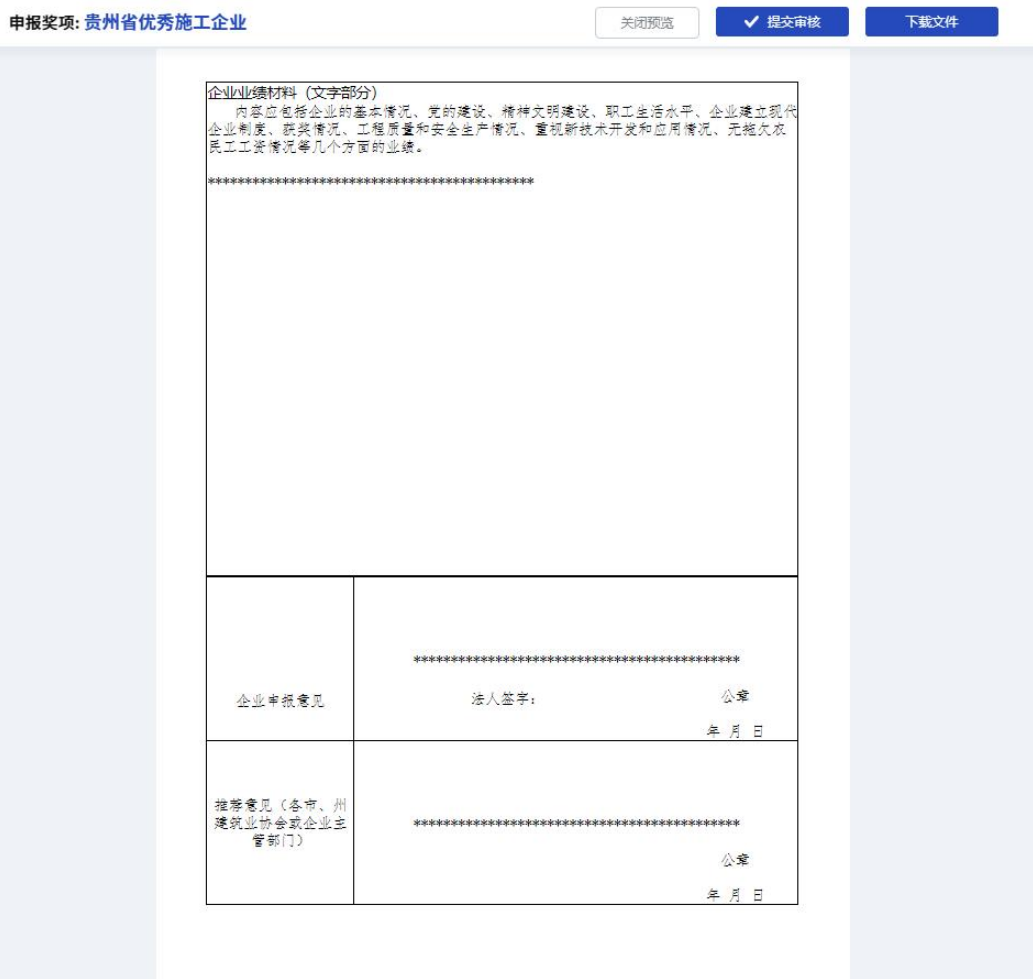

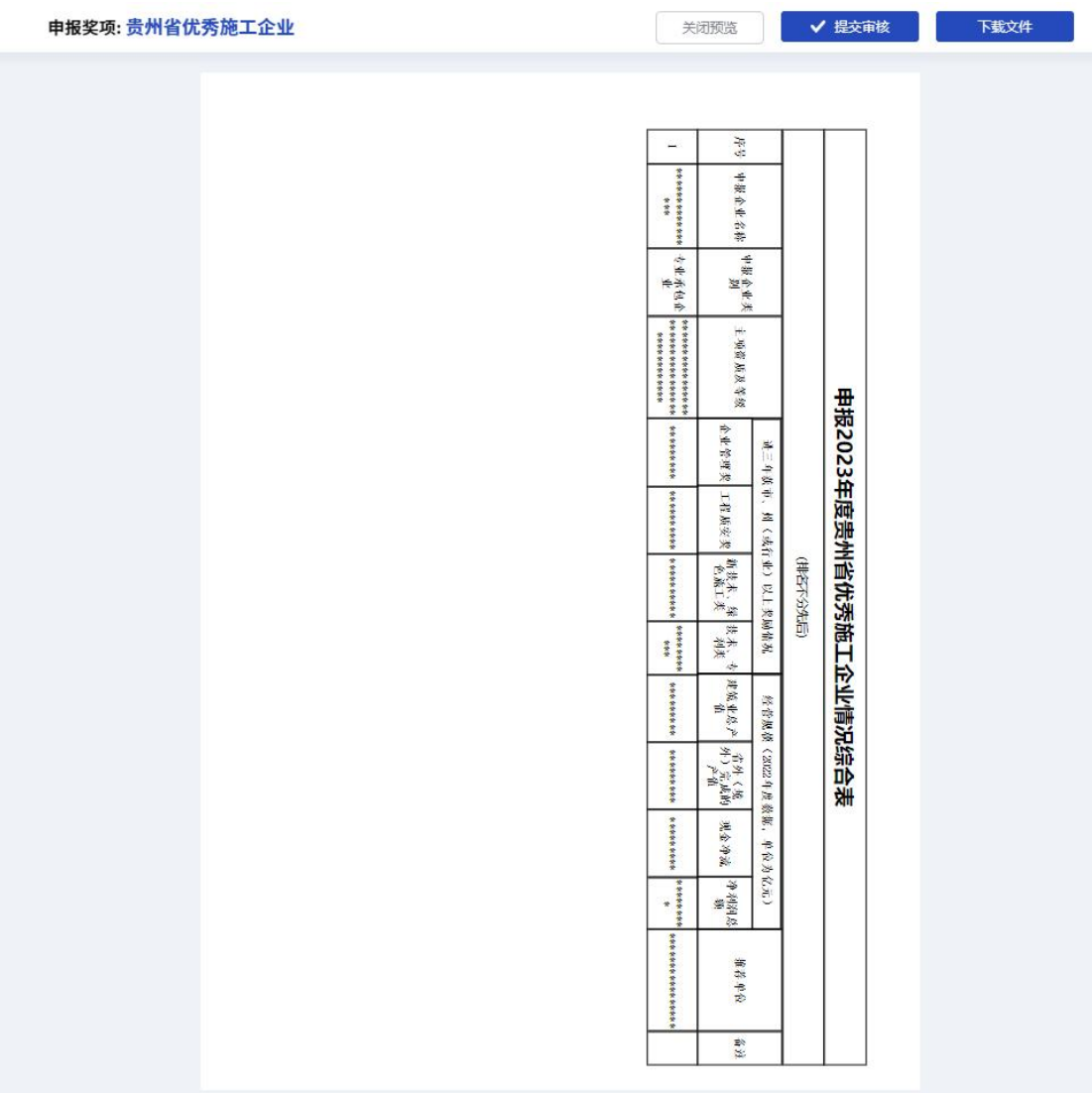

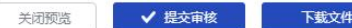

申报奖项:贵州省优秀施工企业

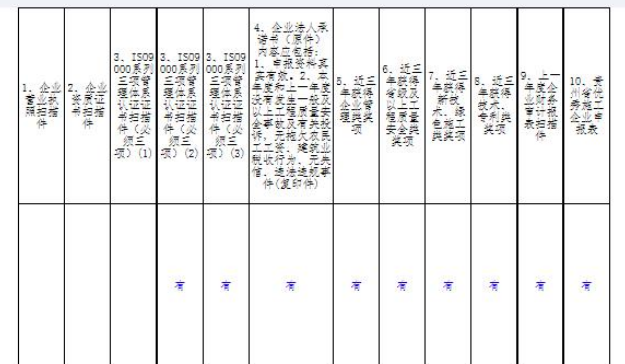

#### 检查确认无误后,点击"提交平台审核"即可

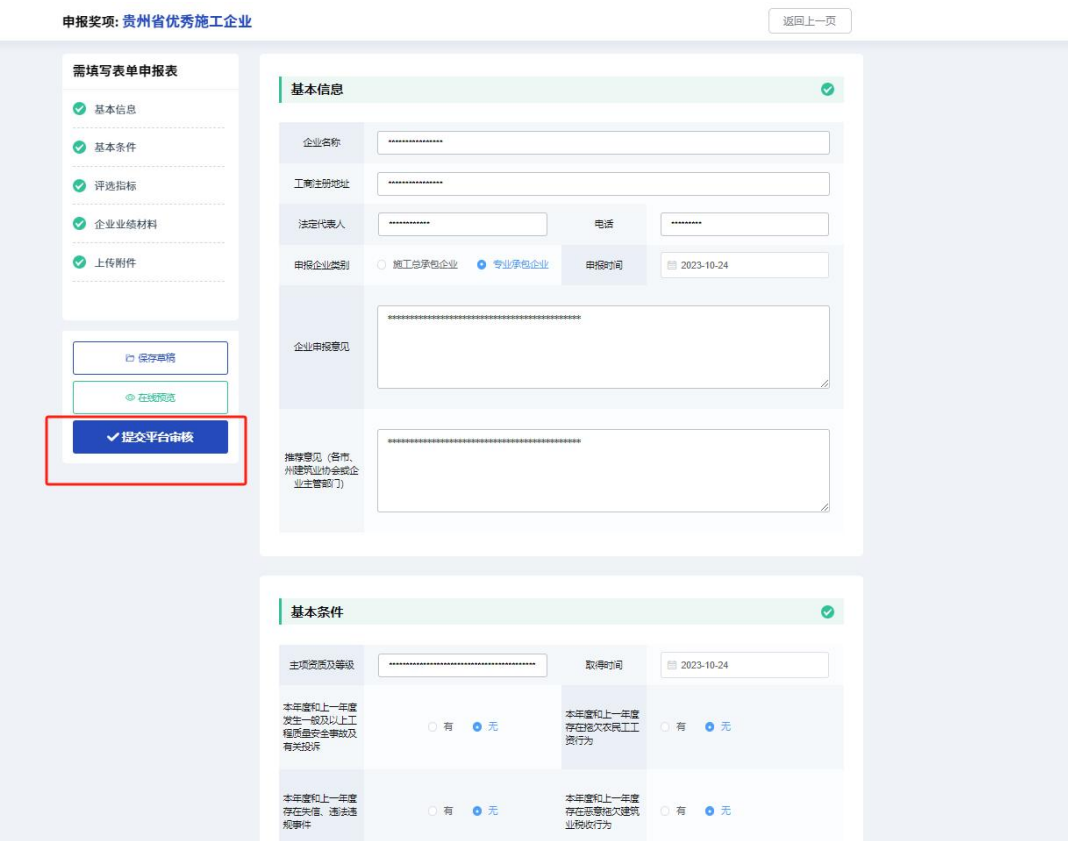